## **Aplikasi SMS Auto Reply TerbatasBerbasis Android**

### **Muhammad Firdaus, S.T., M.Kom., MochammadMachlulAlamin**

### **TeknikInformatikaUniversitas 17 Agustus Surabaya1945**

#### **ABSTRACT**

Saat ini hampir dipastikan semua orang memanfaatkan teknologi selular. Salah satu layanan seluler yang populer adalah SMS (Short Message Service). SMS sangat diminati karena penggunaannya yang mudah dan berbiaya murah.

Aplikasi SMS Auto Reply Terbatas merupakan aplikasi yang dapat membantu membalas sms secara otomatis, saat ada sms masuk kedalam handphone. Aplikasi ini dilengkapi beberapa menu seperti : fitur tulis pesan, melihat kotak masuk sms, melihat kotak keluar sms, dan pengaturan jadwal personal, serta switch menyalakan dan mematikan fitur auto reply. Hasil pengujian menunjukkan bahwa aplikasi ini beroperasi pada sistem operasi Andorid Jelly Bean, membutuhkan memory RAM sebesar 14,2 MB serta membutuhkan waktu rata-rata 2,1detik untuk membuka dan membalas pesan.

Kata Kunci : SMS, SMS Auto Reply terbatas, Android

### **1. PENDAHULUAN**

Saat ini dapat dipastikan hampir semua orang memanfaatkan teknologi selular. Salah satu layanan seluler yang populer adalah SMS (Short Message Service). SMS sangat diminati karena penggunaannya yang mudah serta biayanya yang murah.

Short Message Service (SMS) adalah sebuah layanan yang dilaksanakan dengan sebuah telepon genggam untuk mengirim atau menerima pesan-pesan pendek. Pada mulanya SMS dirancang sebagai bagian daripada GSM, tetapi sekarang sudah didapatkan pada jaringan bergerak lainnya termasuk jaringan UMTS. Sebuah pesan SMS maksimal terdiri dari 140 bytes.

SMS autoreply merupakan salah satu layanan SMS yang memungkinkan pengguna berkomunikasi secara 2 arah dengan pengguna telepon genggam lainnya. Layanan ini bekerja dengan konsep setiap kali pengguna mengirimkan SMS maka pengguna telepon genggam tersebut akan mendapatkan balasan secara otomatis.

PutuAnrisaPriyasta, dkk (2013) telah menerapkan sms auto reply untuk Pengemudiberbasis Data-Data GPS Time Series. Aplikasi yang dibangun memiliki kemampuan untuk menangkap dan mampu mengolah data-data GPS yang terurut berdasarkan waktu sehingga nantinya bisa menentukan perilaku yang tepat untuk pengguna. Untuk dapat mendeteksi apakah pengguna sedang berada di jalan dan

Mengemudi digunakan data-data yang diambil dari GPS kemudian data-data tersebut di urutkan sesuai urutan waktu (time series) dan di analisis.

Frans Richard Kodong (2015) menerapkan menciptakan aplikasi SMS Autoreply berbasis pemrograman matlab. Pemanfaatan aplikasi Autoreply menggunakan MATLAB pada bidang rekayasa khususnya teknik komputasi masih sangat kurang. Pada penelitian ini, Frans mengembangkan aplikasi Autoreply menggunakan XAMPP, Gammu, Modem Wavecom Fastrack, dan pemrogramannya menggunakan MATLAB 2013.

Dari penelitian sms autoreply yang ada, masih belum terlihat adanya aplikasi auto reply terbatas yang dapat mengatur jadwal pengiriman pesan, memilah berdasarkan kategori pengirim, serta memiliki pengaturan template pesan.Oleh karena itu pada penelitian ini akan dikembangkan aplikasi sms auto reply dengan fitur-fitur tersebut.

### **2. PerancanganSistem**

Pada tahap ini dilakukan perancangan sistem yang meliputi : Use Case Diagram, Class Diagram, Activity Diagram, Sequence Diagram dan State Diagram.

*Use Case Diagram* menggambarkan interaksi sistem dengan entitas luar yaitu Pengguna. Pengguna berhak untuk menulis dan menerima pesan. Pengguna memiliki hak penuh terhadap opsi pengaturan seperti mengatur kapan aplikasi tersebut diaktifkan/dinonaktifkan, mengatur template serta mengatur kategori pesan.Use Case diagram dapat dilihat pada Gambar 1.

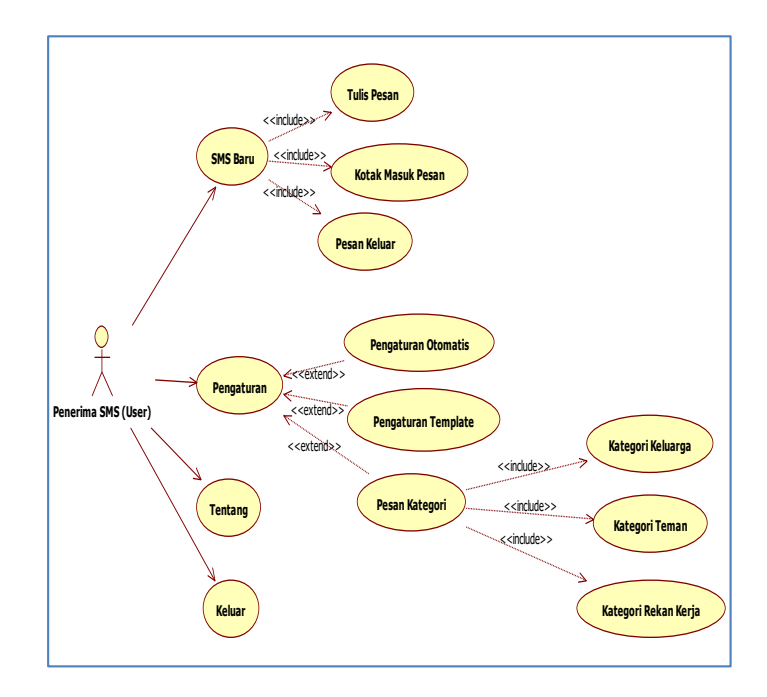

## Gambar 1.*Use Case Diagram*Aplikasi SMS Auto Reply

Class diagram menunjukkan hubungan antar class yang terlibat pada aplikasi tersebut. Class diagram dapat dilihat pada Gambar 2.

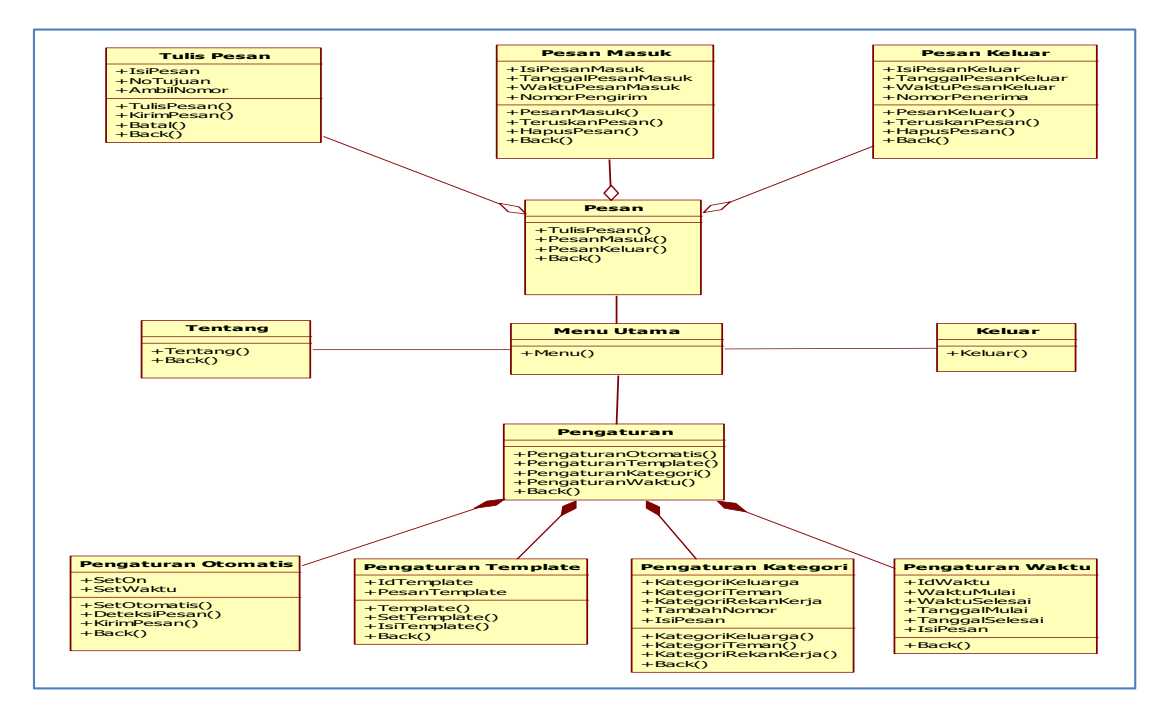

Gambar 2. Class diagram

Activity Diagram menggambarkan alur yang terjadi saat user melakukan interaksi dengan sistem. Gambar 3,4,5,6 menunjukkan activity diagram yang terdapat pada aplikasi *auto reply* sms ini.

Gambar 4. memperlihatkan activity pengguna yang dapat melihat dan mengakses kotak masuk pesan. Pada kotak masuk tersebut pengguna dapat menghapus pesan yang dipilih atau mengirim ulang ke nomor yang dituju.

Gambar 3. memperlihatkan activity pengguna yang dapat menulis, mengirim, dan membatalkan pesan.

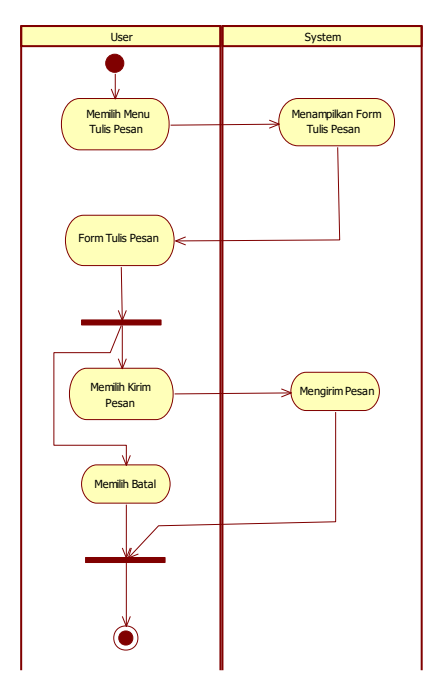

Gambar 3. Activity Diagram Menulis Pesan

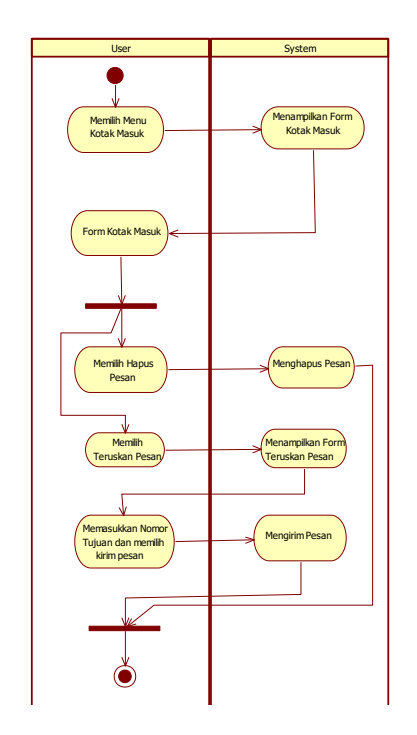

Gambar 4. Activity Diagram Kotak Masuk

Gambar 5. Memperlihatkan activity pengguna dalam pengaturan otomatisasi pengiriman pesan. Jika on, pesan akan otomotis tekirim, namun apabila dipilih off makan pesan tidak akan terkirim.

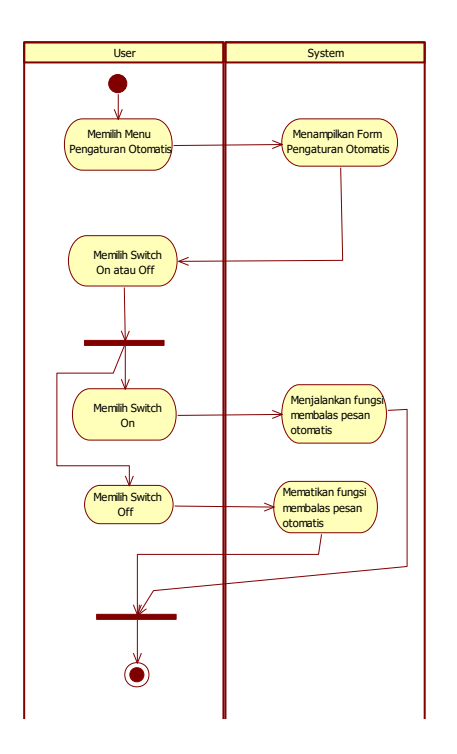

Gambar 5. Activity Diagram Pengaturan switch otomatisasi pengiriman pesan

Gambar 6. Memperlihatkan activity pengguna dalam pengaturan template pesan. Template pesan adalah contoh-contoh pesan yang sudah disediakan oleh sistem, yang bisa langsung digunakan oleh pengguna. Contoh template pesan yang disediakan seperti"Saya sedang kuliah", "Saya sedang di jalan", "Nanti saya hubungi lagi", dst.

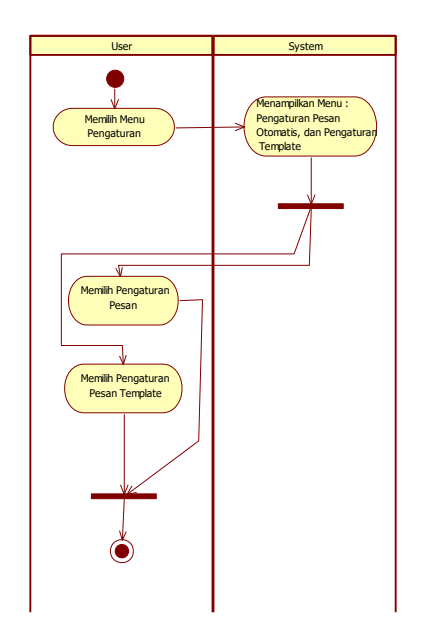

Gambar 6. Activity Diagram Pengaturan template pesan

Sequence Diagram digunakan untuk melihat urutan langkah dalam pemrograman. Sequence diagram ditunjukkan pada gambar 7,8,9, dan 10.

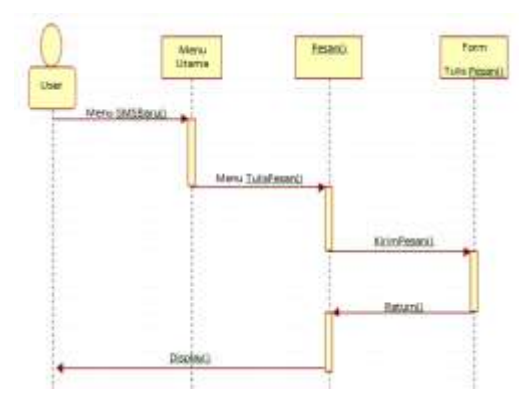

Gambar 7. Sequence Diagram Kotak Pesan Masuk

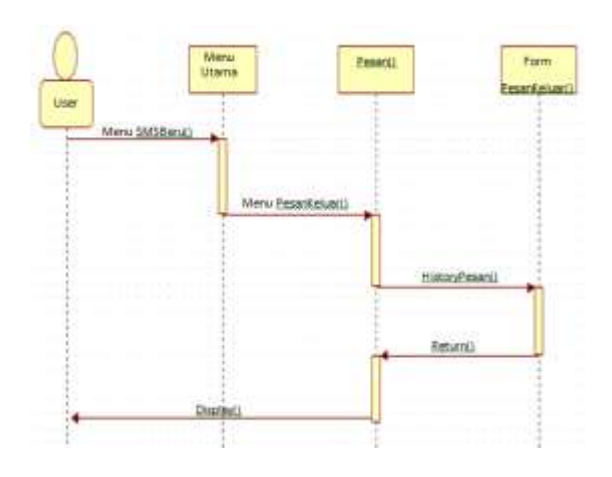

Gambar 8. Sequence Diagram Kotak Pesan Masuk

5

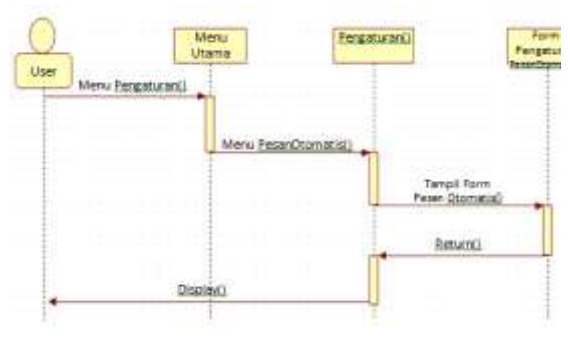

Gambar 9. Sequence Diagram Pengaturan Pesan Otomatis

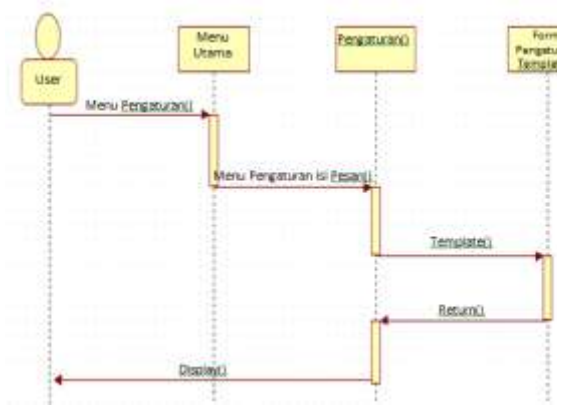

Gambar 10. Sequence Diagram Pengaturan Template

State Diagram digunakan untuk menjelaskan beragam kondisi atau keadaan yang dapat terjadi terhadap *class-class* aplikasi serta kegiatan apasaja yang dapat merubah kondisi atau keadaan tersebut. State diagram ditunjukkan pada gambar 11.

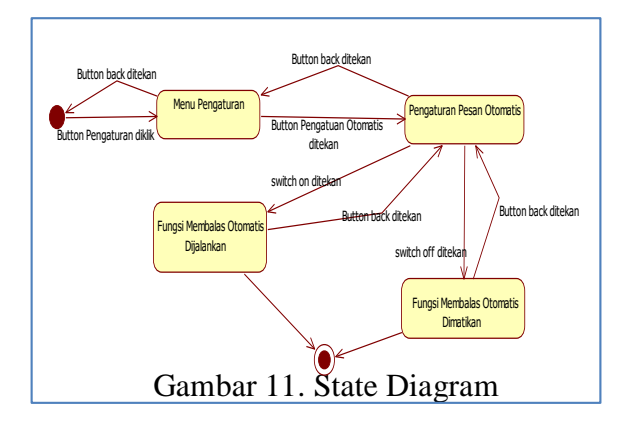

### **3. Hasil dan pembahasan**

Pada halaman utama, terdapat terdapat 4 tombol. Yaitu tombol Pesan, tombol Pengaturan, tombol tentang dan tombol keluar.

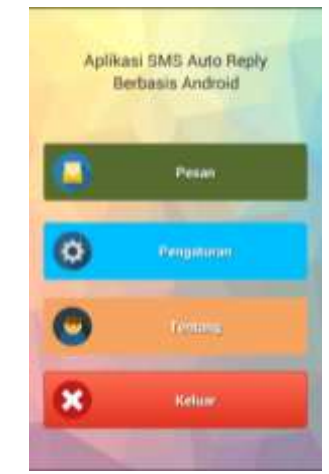

Gambar 12. Halaman Utama

Pada menu pesan terdapat beberapa sub menu yaitu : menu Tulis Pesan yang digunakan untuk menulis dan mengirim pesan, menu Pesan Masuk untuk menampilkan pesan yang masuk ke handphone, serta Menu Pesan Keluar utnuk menampilkan riwayat pesan yang terkirim.

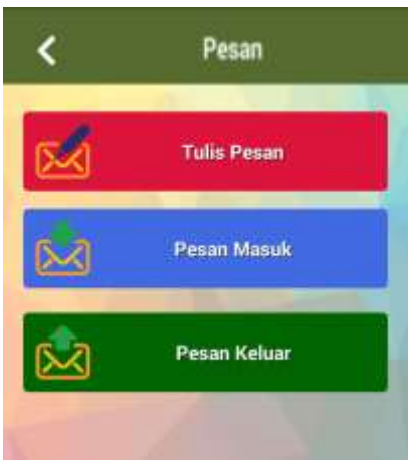

Gambar 13. Sub Menu Pesan

Pada Menu pengaturan, terdapat beberapa sub menu yaitu : Menu Pengaturan Otomatis digunakan untuk membalas SMS secara otomatis, menu Pengaturan Template digunakan untuk mengatur template pesan, menu Pengaturan Kategori digunakan untuk mengatur kategori berdasarkan keluarga, teman, serta rekankerja.

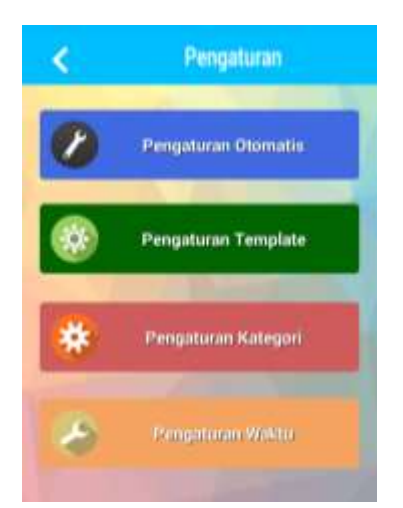

Gambar 14. Sub Menu Pengaturan

### **3.1 Menu Pesan**

Saat sub menu tulis pesan dipilih, akan muncul form untuk menuliskan pesan ke nomor tujuan. Nomor tujuan dapat ditulis langsung atau diperoleh dari tombol pilih nomor kontak.

Isi dan nomor tujuan harus terisi, jika tidak maka pesan tidak akan terkirim. Sub menu tulis pesan ditunjukkan pada gambar 15.

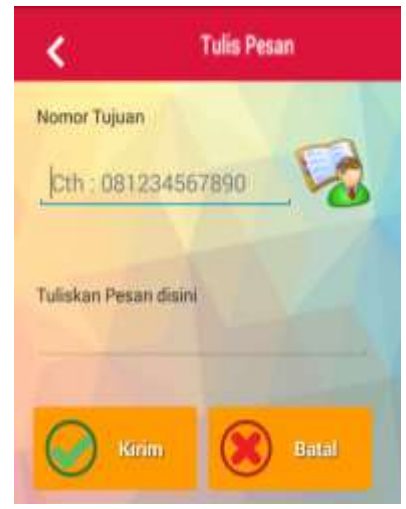

Gambar 15. Menu Tulis Pesan

Saat sub menu pesan masuk dipilih, akan muncul form pesan masuk berisi pesan sms yang masuk dilengkapi nomor pengirim, tanggal, dan waktu terima. Pengguna dapat menekan sms untuk menampilkan isi pesan yang lebih detail.Tampilan form pesan masuk, ditunjukkan pada gambar 16.

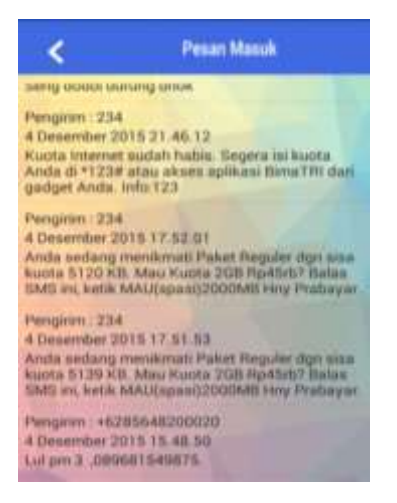

Gambar 16. Form Pesan Masuk

Saat sub menu pesan keluar dipilih, akan muncul form pesankeluar. Form tersebut berisi riwayat sms yang telah terkirim, dilengkapi dengan nomor tujuan, tanggal pengiriman, dan waktu terkirim. Pengguna dapat menekan sms untuk menampilkan isi pesan lebih detail. Tampilan pesan keluar ditujukkan pada gambar 17.

|                                               | <b>Pesan Keluar</b> |
|-----------------------------------------------|---------------------|
| Kepada 081545454045                           |                     |
| 5 Desember 2015 13.50.46<br>saya masih dualan |                     |
| Mahlul                                        |                     |
| 5 Desember 2015 13.47.24                      |                     |
| ake says berangkat                            |                     |
| Rizky Anlab                                   |                     |
| 5 Desember 2015 11:13:46<br>Kuu Rykani        |                     |
| Kepada 1462 855-4820-0020                     |                     |
| 4 Desember 2015 15:50:08                      |                     |
| Nagett                                        |                     |
| Kepada: +62 856-4820-0020                     |                     |
| 4 Desember 2015 14:44.20<br>Nageh lati bu     |                     |

Gambar 17. Form Pesan Masuk

### **3.2 Menu Pengaturan**

Setelah pengguna memilih menu pengaturan maka akan tampil beberapa submenu, salah satunya adalah Pengaturan Otomatis. Pada Pengaturan Otomatis, pengguna dapat mengatur pesan yang masuk tersebut apakah dibalas secara otomatis atau tidak. Jika switch on dinyalakan maka pesan yang masuk akan dibalas sesuai kategori, secara otomatis. Form Pengaturan Otomatis ditunjukkan pada gambar 18.

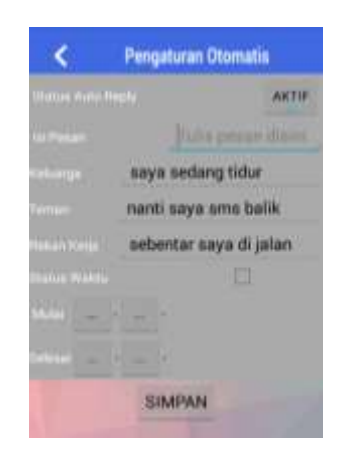

Gambar 18. Form Pengaturan Otomatis

Jika checklist status waktu dipilih, maka akan tampil waktu mulai dan waktu selesai. Jika ada sms yang masuk, maka akan dibalas sesuai pengaturan waktu otomatis ini. Jika checklist dimatikan namun status autoreply masih menyala, maka pesan yang masukakan dibalas sesuai pesan kategori tanpa terbatas waktu. Tampilan pengaturan otomatis dengan status waktu seperti gambar19.

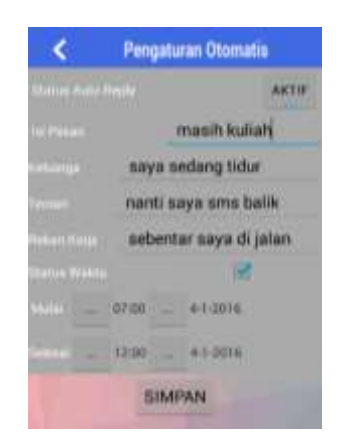

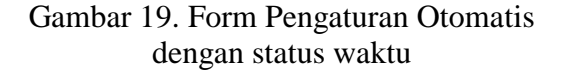

Pada Sub menu Pengaturan Form template, digunakan untuk menampilkan template yang tersimpan dalam database. Pengguna dapat menambahkan template baru, mengubah template, dan menghapus template.Tampilan form template ditunjukkan pada gambar20.

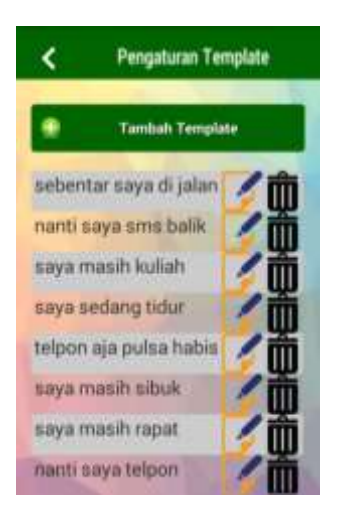

Gambar 20. Pengaturan template

Pada form template, pengguna dapat menambah template baru. Ketika tombol tambah template ditekan, maka akan muncul form input template seperti gambar21. Apabila pengguna menekan tombol simpan dan template belum diisi maka akan tampil peringatan yang berisi template harus diisi. Tampilan peringatan seperti gambar22.

|                                       | Pengaturan Template |
|---------------------------------------|---------------------|
|                                       | Tambah Templata     |
| Masukkan Template Anda f              |                     |
| Template                              |                     |
| Batal                                 | Simpan              |
| saya masih sibuk                      |                     |
| saya masih rapat<br>nanti saya telpon |                     |

Gambar 21. Menambah template baru

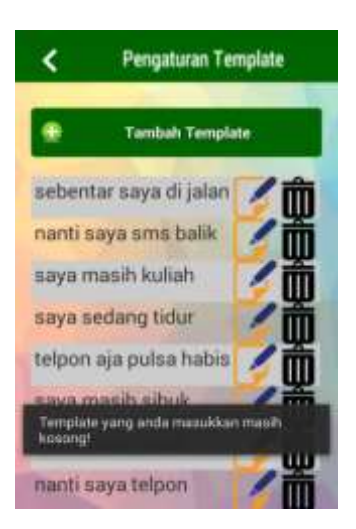

Gambar 22. Peringatan menambah template baru gagal dilakukan

Pada Menu Pengaturan Kategori, terdapat beberapa sub menu yaitu : Kategori Keluarga, Kategori Teman, dan Kategori Rekan Kerja. Tampilan form pengaturan kategori ditunjukkan pada gambar23.

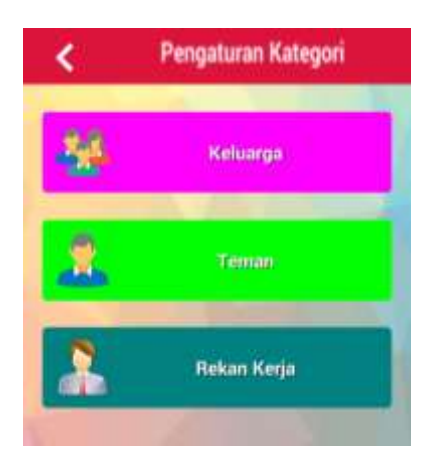

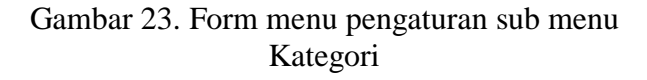

Saat pengguna memilih Pengaturan Kategori Keluarga, akan muncul form kategori keluarga yang berisi semua nomor keluarga beserta isi pesannya. Isi pesan dapat diambil dari template serta dapat diubah dan dihapus.Tampilan form simpan pesan kategori keluarga ditunjukkan pada gambar24.

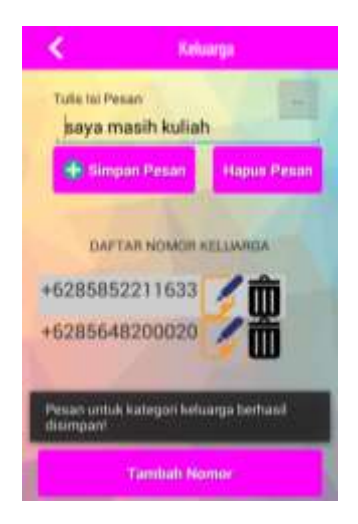

### Gambar 24. Simpan Pesan kategori keluarga

Jika pada Pengaturan, tombolpilih template ditekan maka akan muncul template pesan yang dapat dipilih untuk kategori yang diinginkan, seperti yang ditujukkan pada gambar 25.

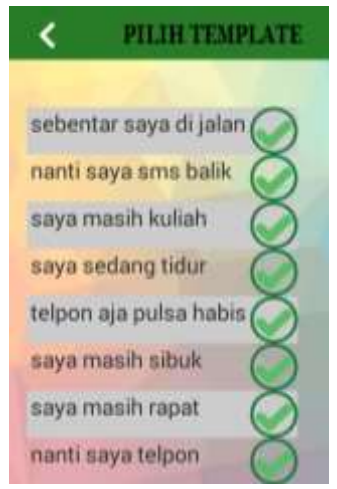

Gambar 25. Pilih template

Pengguna dapat menambahkan nomor pada kategori keluarga dengan cara menekan tombol tambah nomor, seperti pada gambar 26. Pada Form tersebut terdapat dua pilihanya itu simpan dan batal. Ketika tombol simpan ditekan dan form nomor belum diisi maka akan tampil seperti gambar 27.

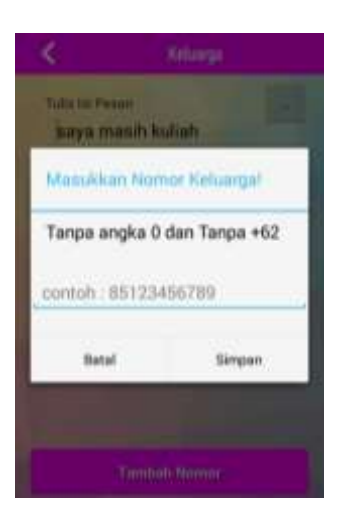

Gambar 26. Form tambah nomor keluarga

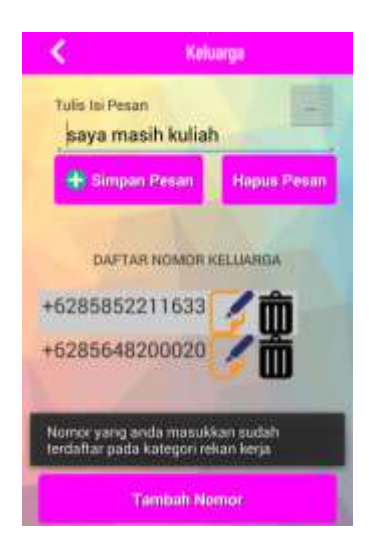

Gambar 27. Peringatan kesalahan karena nomor tersebut telah ada

Pada form kategori keluarga, pengguna dapat menambahkan nomor dengan cara menekan tombol tambah nomor, namun pada saat penyimpanan nomor akan dideteksi apakah nomor yang dimasukkan pengguna sudah pernah didaftarkan pada kategori lain. Peringatan jika nomor sudah terdaftar pada kategori lain seperti gambar 28.

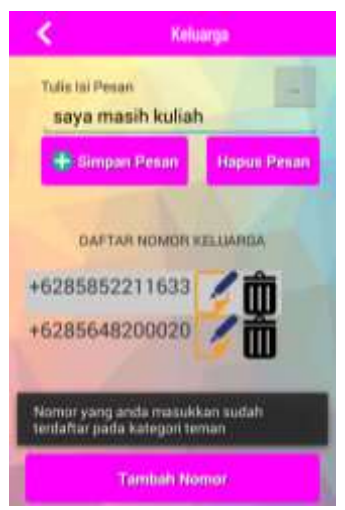

Gambar 28. Peringatan kesalahan karena nomor di kategori teman tersebut telah ada

Pada form pengaturan waktu, pengguna dapat mengatur balasan pesan berdasarkan range waktu yang diaturnya. Pengguna harus mengatur waktu mulai, waktu selesai, tanggal mulai, tanggal selesai, dan isi pesan. Form pengaturan waktu seperti gambar 29.

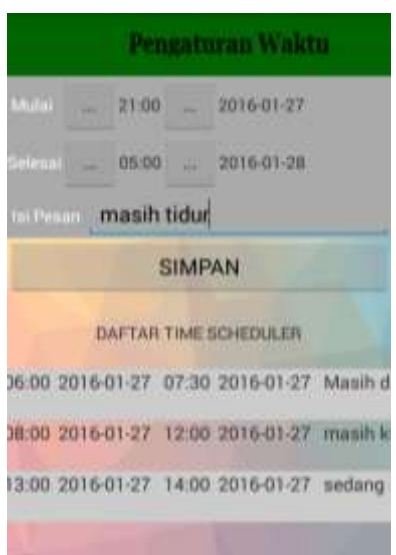

### **Hasil Pengujian Aplikasi**

Pengujian perangkat lunak dilakukan menggunakan metode Black box. Dari hasil pengujian dapat diketahui bahwa semua semua fungsi yang dibutuhkan telah berjalan dengan sempurna.

Tes kinerja dilakukan untuk mengetahui kecepatan dan ketepatan aplikasi SMS Auto Reply ini. Hasil dari tes kinerja tersebut adalah sebagaiberikut :

1. Pada saat berjalan di smartphone, Aplikasi SMS Auto Reply

membutuhkan memori RAM sebesar 14,2 MB.

- 2. Waktu yang dibutuhkan untuk membuka antar halaman rata-rata 1.1detik.
- 3. Waktu yang dibutuhkan untuk mendeteksi sms yang masuk dan membalasnya ratarata 2,1 detik.

# **4. Kesimpulan**

Dengan diselesaikannya program sms autoreply berbasis android, dapat diberikan kesimpulan :

- 1. Aplikasi sms Autoreply dapat mempermudah pengguna untuk mengirim sms, melihat sms masuk, dan melihat sms keluar berdasarkan kategori dan waktu yang telah diatur sebelumnya.
- 2. Aplikasi SMS Autoreply terbatas ini mengijinkan pengguna membalas sms secara otomatis ketika ada sms yang masuk pada handphone dengan kecepatan rata-rata sebesar 2,1detik.
- 3. Aplikasi SMS Autoreply berbasis android inidapat digunakan pada semua *device* android dengan minimal *operating system*  Android Jelly Bean.
- 4. Dari hasil pengujian menggunakan metode *Black box,* dapat diketahui bahwa aplikasi telah berjalan dengan sesuai.

# **5. DAFTARPUSTAKA**

Anrisa, Putu P, dkk. 2013. "Rancang Bangun Aplikasi SMS Autoreply untuk pengemudi berbasis Data-Data GPS Time Series". JURNAL TEKNIK POMITS Vol.1 No.1

Irfan, Muhammad L. 2014. Android Development Tool (ADT) *http://milandro.blogs.uny.ac.id/android -developer-tools-adt/* [Diakses 13 Oktober 2015]

Richard, Frans K. Januari 2015. "Aplikasi Auto Reply SMS Menggunakan Pemrograman Matlab". TELEMATIKA Vol.12, No.1

Safaat, Nasruddin H. 2012. Pengertian Android.

> Buku Pemrograman Aplikasi *Mobile Smartphone* Dan Tablet PC Berbasis Android 2012

TIK, Komunitas Bandung, Jawa Barat. 2013.

Android SDK *[http://www.saungit.org/2013/01/android](http://www.saungit.org/2013/01/android-sdk.html)[sdk.html](http://www.saungit.org/2013/01/android-sdk.html)*

[Diakses 12 Oktober 2015]